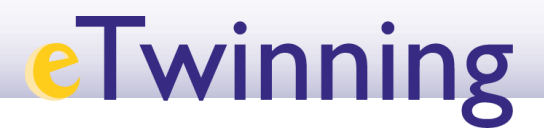

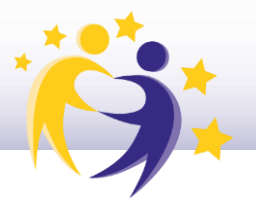

## **Cómo buscar un embajador en la Comunidad/Ciudad Autónoma**

Un **Embajador eTwinning** es un docente entusiasta que destaca en la acción eTwinning, con amplia experiencia en el programa, reconocido por la calidad de sus proyectos, que hace una intensa difusión de los beneficios del programa y presta ayuda a otros docentes que se están iniciando en eTwinning, tanto en asuntos de carácter técnico como pedagógico.

Para buscar a un embajador/a:

**1)** Accede a la pestaña "**Redes Profesionales**" (*"Networking"*) y haz clic en "**Personas**" (*"People"*).

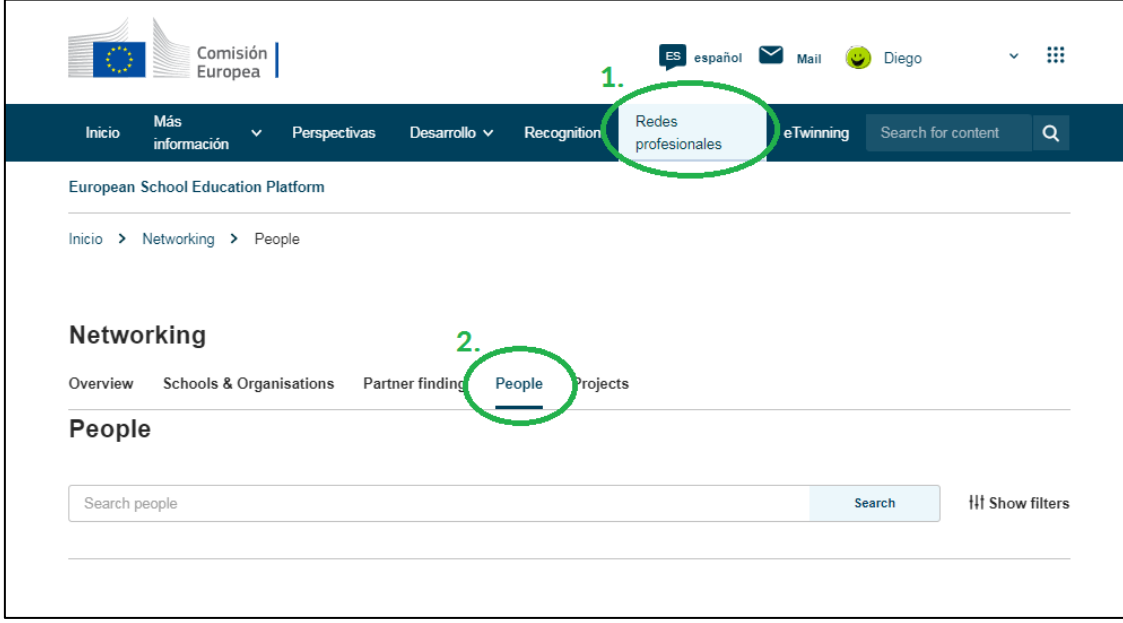

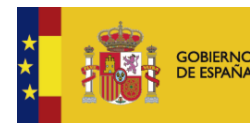

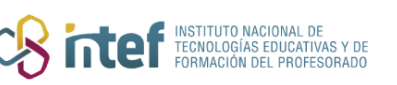

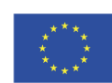

## **eTwinning**

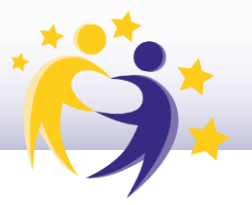

**2)** En primer lugar, despliega los filtros de búsqueda, selecciona los filtros de País, Comunidad Autónoma y en "**Tipo de usuario**", marca la opción **"Embajador**" (*"Ambassador"*). Haz clic en "**Buscar**" (*"Search"*).

*Nota: para asegurar el correcto funcionamiento de la búsqueda, primero añade el país y espera a que la página cargue; entonces, haz lo mismo con la región; después, marca la casilla de "Embajadores" y espera de nuevo a que cargue; por último, pulsa "Buscar" ("Search").*

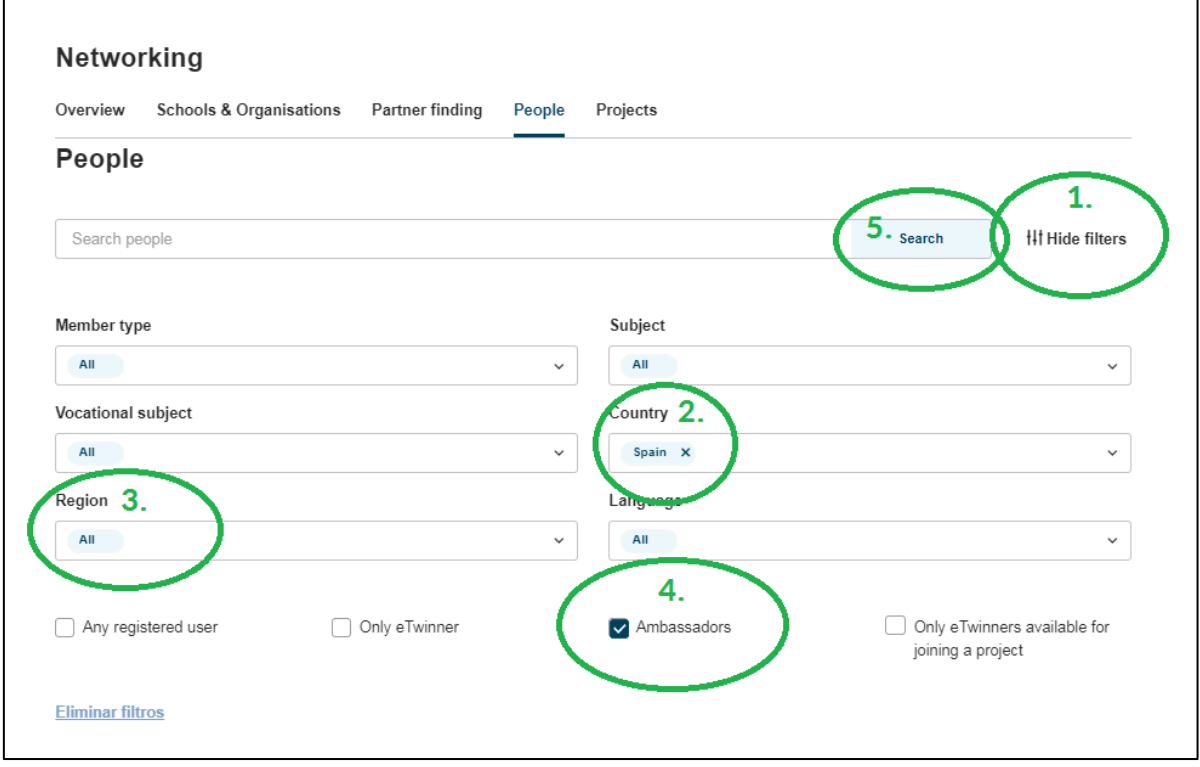

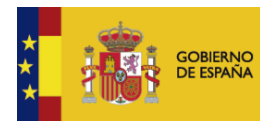

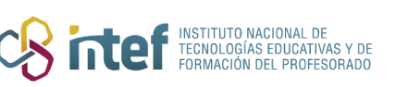

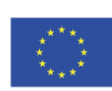

## **eTwinning**

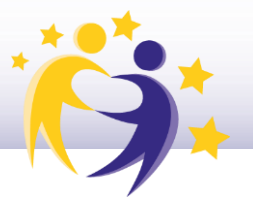

**3)** Te aparecerá el listado de los embajadores de esa Comunidad Autónoma. Desde aquí puedes entrar a su perfil para contactar con ellos.

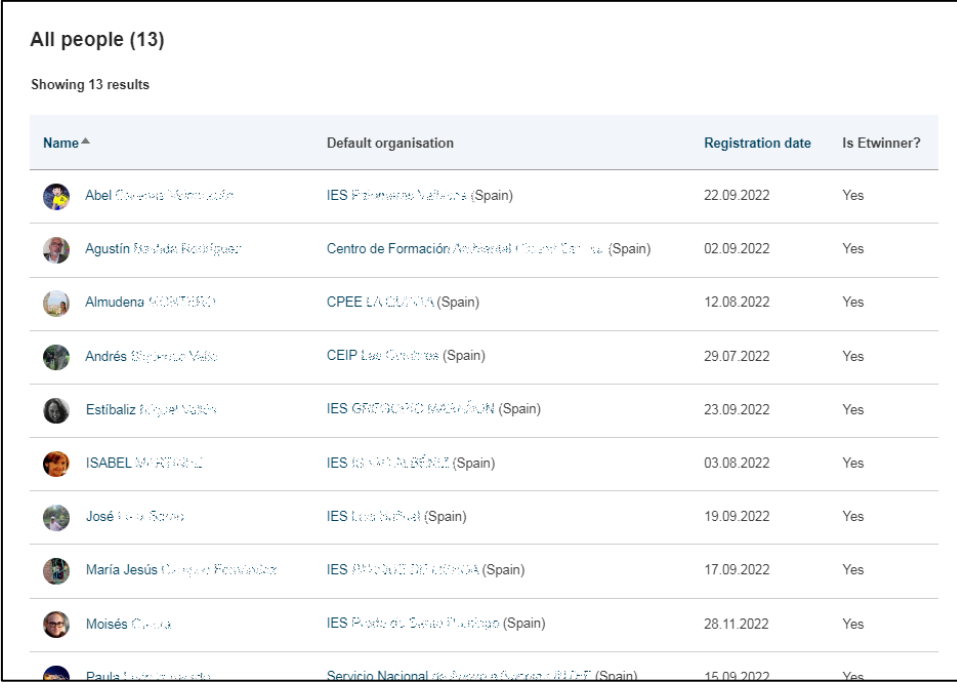

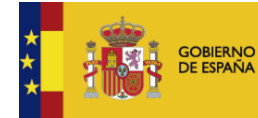

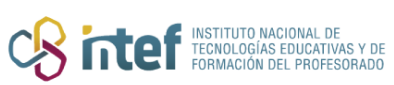

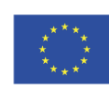